# **Start-Up-Sequenz (Abfolge automatisch bei Programmstart)**

## Befehlsfolge für Start festlegen

Um eine Befehlsfolge für den Start der Anwendung zu definieren, wählen Sie Registerkarte: ANSICHT - Schaltfläche: ANSICHT - VORGABEN.

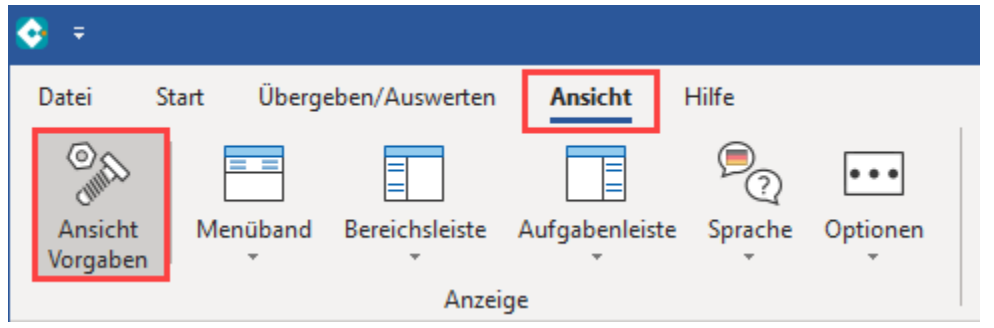

### **Register: Start-Up-Sequenz**

Die Befehlsfolgen werden in der Reihenfolge, in der Sie die Tastatureingaben vornehmen würden, um die Funktion zu erreichen, eingetragen.

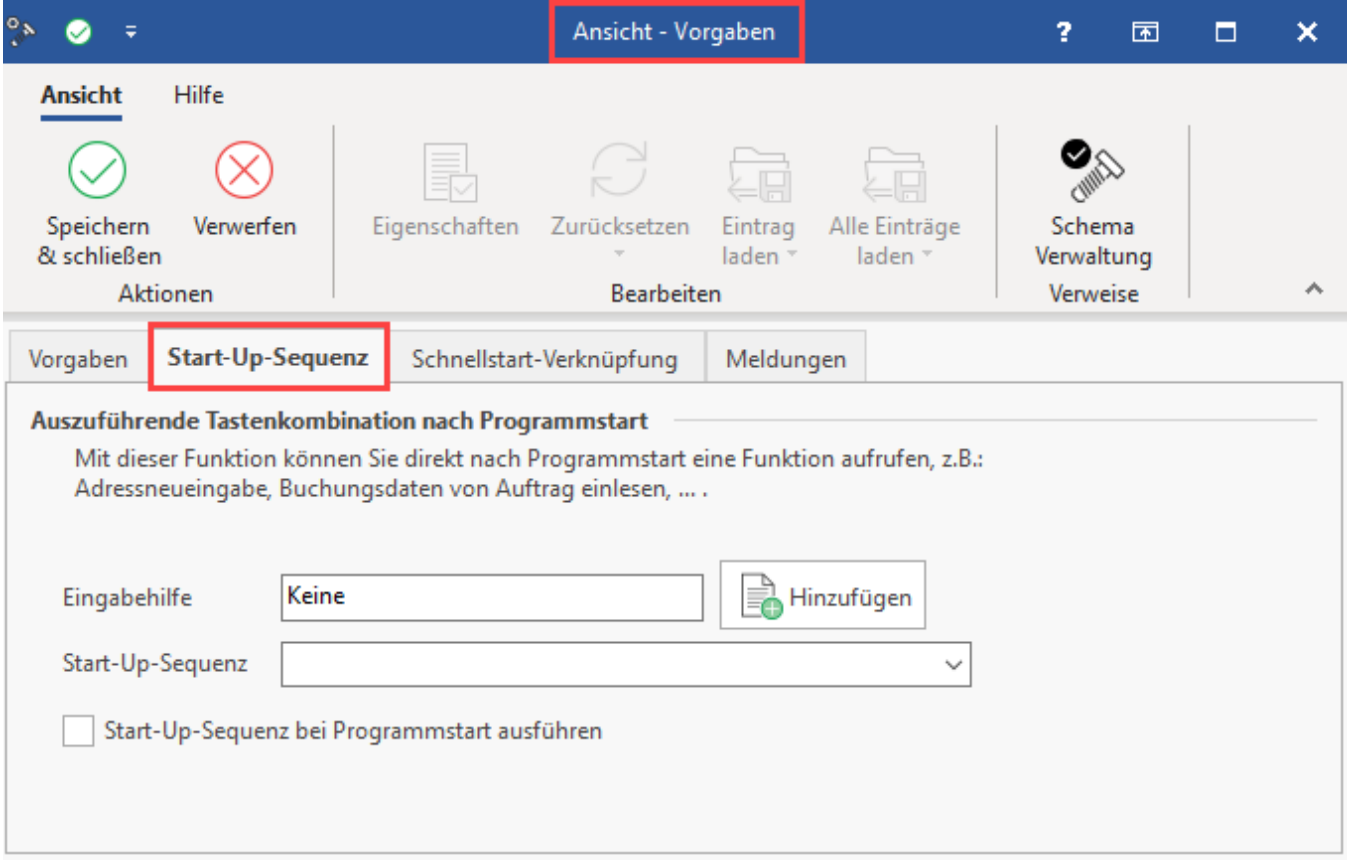

### **Eingabe durch Eingabehilfe vornehmen**

Wählen Sie hierzu das gleichnamige Eingabefeld: "**Eingabehilfe**" aus und geben Sie die Befehlsfolge in der Weise ein, als würden Sie die Funktion mit der Tastatur aufrufen.

Beispiel:

- Die Neuanlage eines Stammdatensatzes erreichen Sie beispielsweise mit der Tastenkombination <Strg> + <N>
- Die Anzeige im Eingabefeld wird entsprechend dieser Eingabe "Strg + N" lauten
- Durch Betätigen der Schaltfläche: HINZUFÜGEN wird die aktuelle Tastenkombination in die **Start-Up-Sequenz** übernommen und Sie können bei Bedarf mit der Eingabe fortfahren

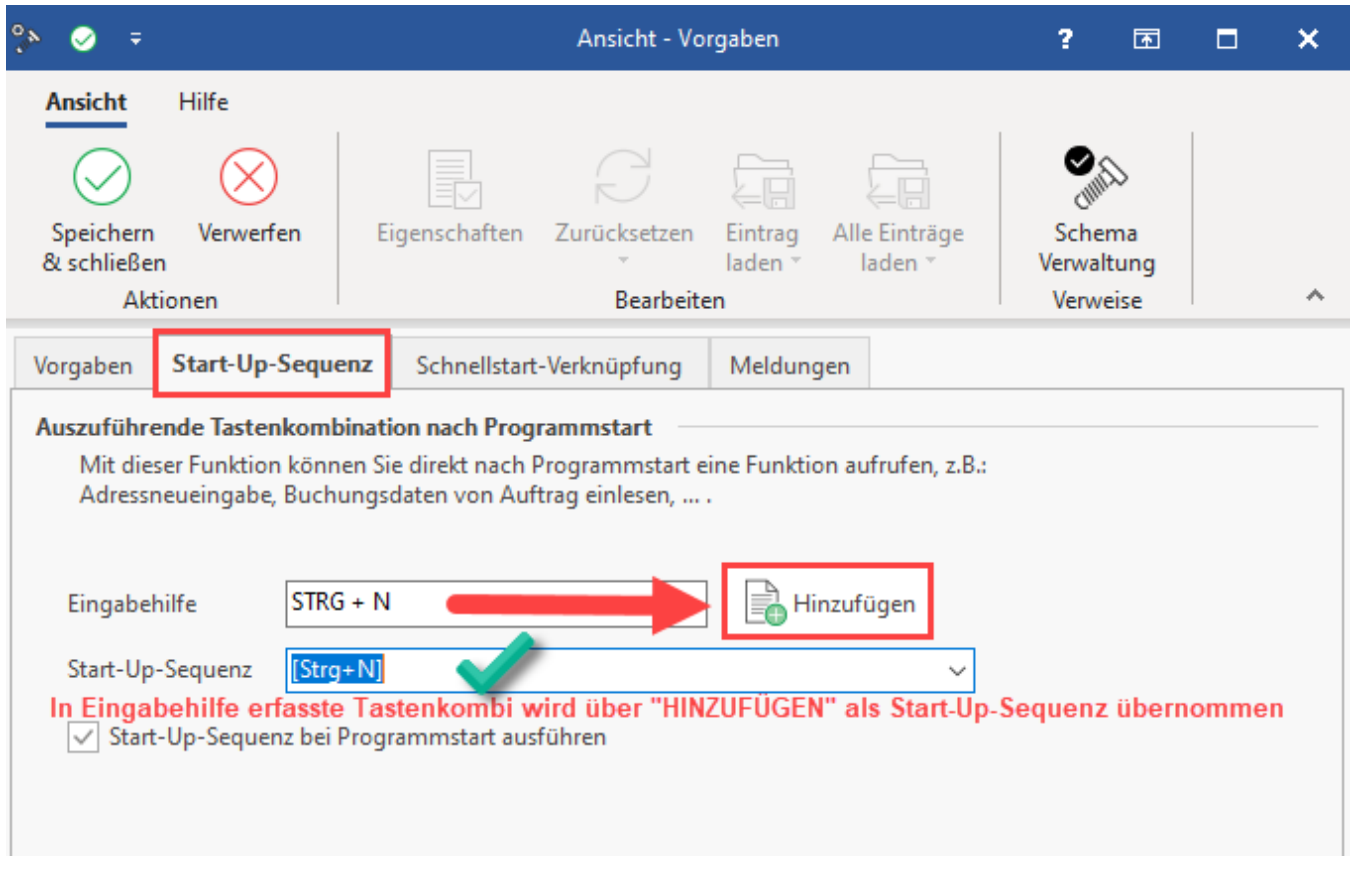

**Bitte beachten Sie:** Λ

- Die Start-Up-Sequenz kann bis zu 100 Zeichen lang sein
- Mit dem Befehl: [WAIT:X] wird X Sekunden gewartet. Beispiel: [WAIT:2] = wartet 2 Sekunden

#### **Beispiel: Startup-Sequenz für zeitlich gesteuerten Export**

Ein Kunde möchte gerne in Kombination mit einer **[Schnellstart-Verknüpfung](https://hilfe.microtech.de/x/qRCz)** und **Start-Up-Sequenz** zeitlich gesteuert einen Export automatisch durchführen.

Dazu wird mit einem "geplanten Windows Task" microtech büro+ über die **[Schnellstart-Verknüpfung](https://hilfe.microtech.de/x/qRCz)** gestartet.

Nach dem Starten sollen über die Start-Up-Sequenz folgende Eingaben erfolgen:

- 1. **[Umsch+Strg+F2]** = Wechsel in den Bereich des Verkaufs
- 2. **[Strg+F2]** = Wechsel in die Stammdaten
- 3. **[Strg+2]** = Wechsel in Register Adressen (muss auch an 2. Stelle einsortiert sein)
- 4. **[Alt+S]** = Wechsel auf Registerkarte START
- 5. **[V]** = Öffnet das Menü vom Button: "Verwaltung"
- 6. **[P]** = Wählt im Menü Verwaltung den Punkt "Ansprechpartner" an und öffnet das Register
- 7. **[Alt+S]** = Wechsel auf Registerkarte START
- 8. **[I]** = Wählt im Menüband die Schaltfläche: SCHNITTSTELLEN an
- 9. **[E]** = Wählt im Menü von SCHNITTSTELLEN den Punkt "Ansprechpartner exportieren.." an und startet den als Standard definierten Export (Beachten Sie: In den Eigenschaften des Exports müssen die Pinn-Nadeln deaktiviert sein - Ein deaktivierter/entfernter PINN ist farblos dargestellt
- 10. **[Alt+F4]** = Fenster des Exportprotokolls wird geschlossen

Damit die einzelnen Befehle sauber ausgeführt werden können (beispielsweise Bereichswechsel, warten auf Dialog-Fenster, etc.) wird jeweils ein **WAIT** mit eingebaut:

```
[Umsch+Strg+F2][WAIT:2][Strg+F2][WAIT:2][Strg+2][WAIT:2][Alt+S][WAIT:2][V][WAIT:2][P][WAIT:2][Alt+S][WAIT:2][I]
[WAIT:2][E][WAIT:50][Alt+F4]
```
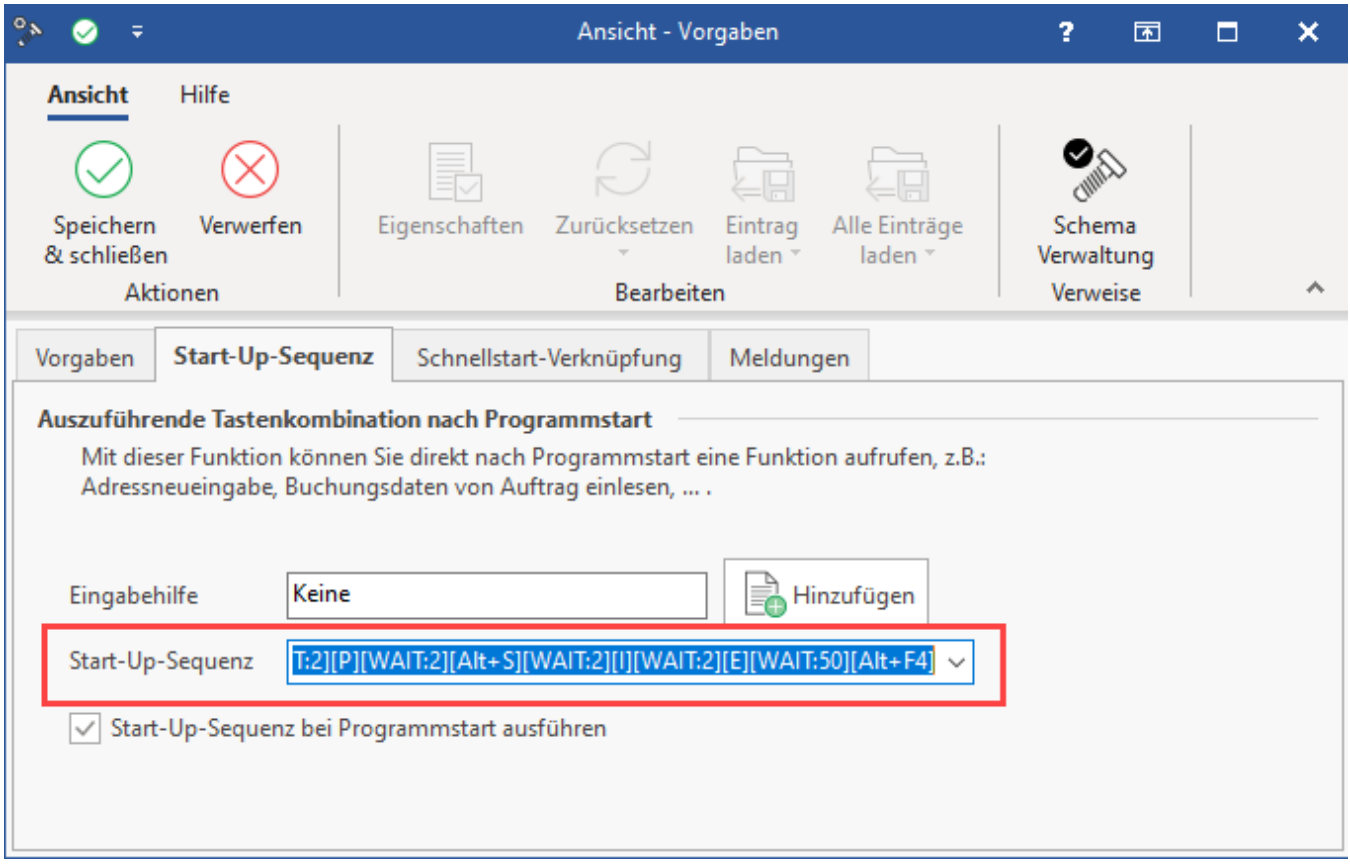

## **Tipp**

Soll die Start-Up-Sequenz beim Programmstart unterdrückt werden, bestätigen Sie die Mandanteneingabe und halten dabei die Taste **<Strg>** gedrückt.

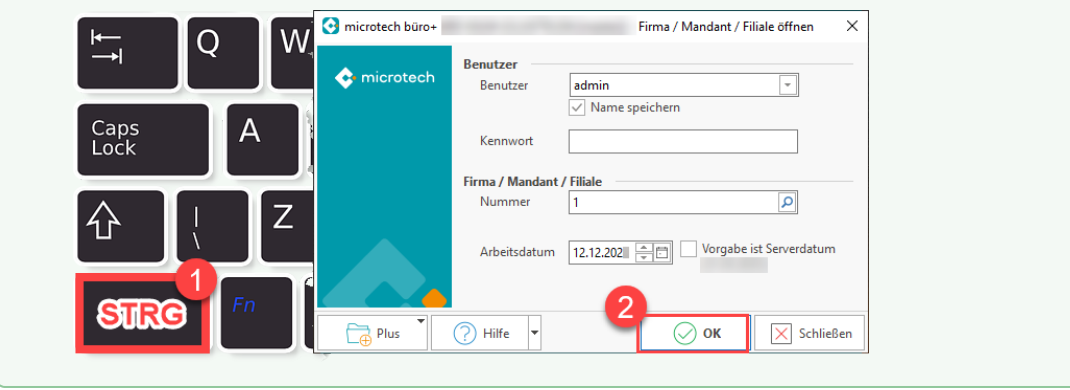